# **4.2 COMBINAR CORRESPONDENCIA UTILIZANDO OTROS ORÍ-GENES DE DATOS**

Los nombres, las direcciones y otros tipos de información que podemos incluir en los documento de la combinación de correspondencia pueden proceder a diferentes orígenes de datos. Puede crear una lista de direcciones como un paso dentro de la operación de combinación de correspondencia o utilizar una lista almacenada en una hoja de cálculo de Excel, una base de datos de Access, una lista de contactos de Outlook u otros formatos.

Para que sea útil en una operación de combinación, la información de la fuente de datos externa debe organizarse de una forma similar a la que se va a utilizar en la información del destinatario. Por ejemplo, si va a compilar una lista de direcciones en Excel, es mejor incluir una fila de títulos con nombres de columna que se correspondan con los campos que Word va a utilizar para las direcciones en una combinación de correspondencia.

### **Asignar campos**

Si los campos de una hoja de cálculo de Excel o de otro origen de datos que esté utilizando para obtener la información sobre destinatarios no se corresponde uno a uno con los campos de Word, puede usar el comando **Asignar campos** del grupo Escribir e inserta campos para abrir un cuadro de dialogo (véase la figura 4.11) en el que puede configurar las relaciones entre los campos en función de sus necesidades. Para abrir este cuadro de dialogo, haga clic en el botón **Asignar campos** del cuadro de dialogo Insertar bloque de direcciones o Insertar línea de saludo.

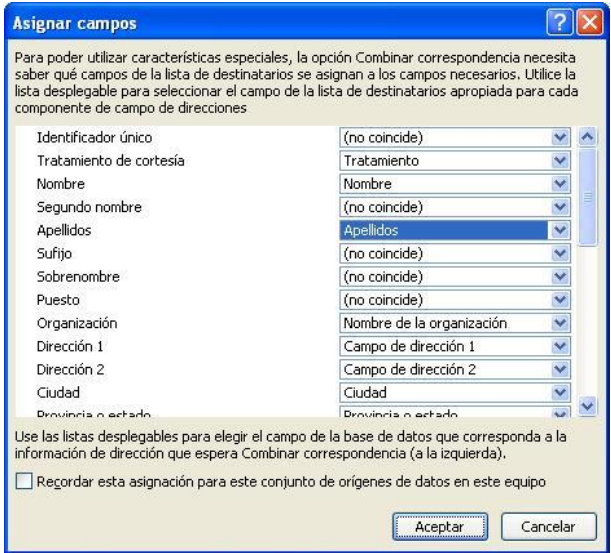

**Figura 4.11** Cuadro de dialogo Asignar campos

Si un campo de su origen de datos no coincide con uno de los campos de Word, Word muestra el mensaje No coincide. Para hacer coincidir campos en Word (se muestran a la izquierda), seleccione un campo de la lista situada a la derecha. Tenga en cuenta que no es posible incluir campos sin coincidencia en el documento de combinación

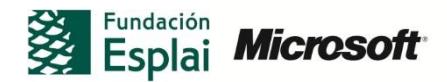

de correspondencia. Puede guardar la configuración de campos coincidentes si espera utilizar este origen de datos para otras operaciones de combinación de correspondencia en el equipo que está utilizando.

## **SELECCIONAR UN ORIGEN DE DATOS EXTERNO**

Al seleccionar la opción Seleccionar lista existente del menú Seleccionar usuarios, Word muestra el cuadro de diálogo Seleccionar archivo de origen de datos (de forma predeterminada, la ruta que se abre en este cuadro de diálogo es *Archivos de programa\Microsoft Office\Office14\Queries*; si lo necesita, puede acceder a una carpeta diferente). Este cuadro de diálogo es el que puede ver en la figura 4.12

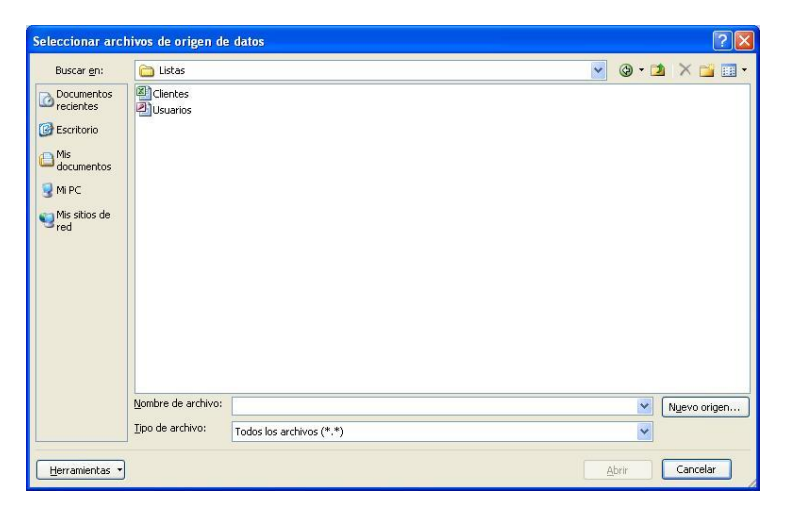

**Figura 4.12** Cuadro de dialogo Seleccionar archivo de origen de datos

Abra la lista Tipo de archivo situada en la esquina inferior derecha del cuadro de diálogo (ésta muestra la opción Todos los orígenes de datos de forma predeterminada) para examinar la variedad de formatos de archivo entre los que puede elegir. Utilice las opciones específicas de esta lista para filtrar los archivos que va a mostrar el cuadro de diálogo.

Si elige, por ejemplo, una hoja de cálculo de Excel o una base de datos de Access, Word muestra el cuadro de diálogo Seleccionar tabla. Este cuadro de diálogo muestra cada hoja de cálculo y rango con nombre en un libro de Excel o las tablas y consultas definidas en una base de datos de Access. Seleccione la hoja de cálculo, rango u objeto de base de datos que quiera utilizar. La opción La primera fila de datos contiene encabezados de columna aparece seleccionada de forma predeterminada. Deseleccione esta casilla si el origen de datos que ha seleccionado no está configurado de esta forma.

Puede configurar una opción en Word para trabajar de forma más efectiva con una hoja de cálculo de Excel que contenga datos numéricos con formato de moneda o de porcentaje, los cuales pueden no ser reconocidos correctamente por Word. En la página Avanzadas del cuadro de diálogo Opciones de Word, acceda al área General y luego seleccione la opción Confirmar conversiones del formato de archivo al abrir. Al seleccionar un libro de Excel como origen de datos para una operación de

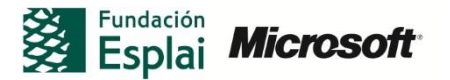

combinación de correspondencia, Word va a mostrar el cuadro de diálogo Confirmar origen de datos. Seleccione Hoja de datos de Excel vía DDE (haga clic en Mostrar todo si no ve este elemento en la lista Abrir origen de datos) y haga clic en **Aceptar**. A continuación, podrá seleccionar un rango de celdas en la hoja de cálculo que quiera utilizar.

Un documento de Word con sólo una tabla también puede ser un origen de datos válido para una lista de destinatarios. Configure una tabla con los encabezados de columna que quiera utilizar para los campos en la combinación de correspondencia, escriba los datos de los destinatarios en las filas de la tabla y guárdela como un documento aparte. Al hacer clic en Usar lista existente dentro del menú Seleccionar destinatarios, haga clic en Documentos de Word o Todos los documentos de Word en la lista Tipo de Archivo.

### **Crear un nuevo origen de datos**

Puede suceder que el cuadro de diálogo Seleccionar archivos de origen de datos no le permita acceder a la fuente de datos que quiera utilizar en su combinación de correspondencia. Por ejemplo, podría tener esta información almacenada en una base de datos de Microsoft SQL Server o de Oracle. Para crear un origen de datos, haga clic en Nueva fuente para abrir el Asistente para la conexión de datos. En la primera página, seleccione el tipo de origen de datos con el que quiera establecer una conexión. A medida que avance el Asistente, tendrá que proporcionar información como por ejemplo el nombre del servidor, así como el nombre de usuario y la contraseña necesaria para acceder al servidor. La opción Avanzado en la lista de tipos de fuente de datos le permite acceder al cuadro de diálogo Propiedades del vínculo de datos. En este cuadro de diálogo se puede seleccionar un proveedor de origen de datos y especificar la información necesaria para realizar una conexión, así como la información. Puede también que tenga que solicitar parte de esta información al administrador del servidor o de la red. Para obtener información detallada sobre cada campo, haga clic en el botón **Ayuda** del cuadro de diálogo Propiedades del vínculo de datos.

Para seleccionar un origen de datos externo:

- 1. Dentro del grupo Iniciar combinación de correspondencia, haga clic en **Seleccionar destinatarios** y haga clic en Usar lista existente.
- 2. En el cuadro de diálogo Seleccionar archivos de origen de datos, abra la carpeta que contiene los archivos de origen de datos que quiera utilizar.
- 3. Si es necesario, despliegue la lista Tipo de archivo y elija el formato de archivo que necesite.
- 4. Seleccione el archivo de origen de datos y haga clic en **Abrir**.

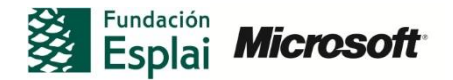

5. En función de la fuente de datos que elija, utilice el cuadro de diálogo Seleccionar tabla para elegir la hoja de cálculo, rango de celdas u objeto de base de datos que contiene la información de destinatario que quiera utilizar.

## **UTILIZAR LA LISTA DE CONTACTOS DE OUTLOOK**

Puede mantener un conjunto de información en un elemento de contacto de Outlook (lo que incluye mucho más que un nombre de contacto y una dirección de correo electrónico). Si mantiene y gestiona una lista de contactos detallada en este correo electrónico). Si mantiene y gestiona una lista de contactos detallada en este programa, introduciendo y actualizando los nombres de empresa, números de teléfono, direcciones de correo postal y electrónico, así como otros detalles, puede sacar partido a este esfuerzo utilizando la carpeta de contactos como el origen de datos para una combinación de datos. Después de realizar la selección puede trabajar con la lista de contactos y adaptarla a su operación de combinación de correspondencia. De forma predeterminada, se van a seleccionar todos los contactos de esta carpeta para la combinación. Deseleccione la casilla de verificación junto a cualquiera de los contactos a los que no quiera incluir en el proceso en el cuadro de diálogo Destinatarios de Combinación de correspondencia (véase la figura 4.13)

| Origen de datos                   | ⊽                            | Apellidos                         | Nombre                                   | Tratamiento   | Nombre de la organiza |
|-----------------------------------|------------------------------|-----------------------------------|------------------------------------------|---------------|-----------------------|
| Usuarios.mdb                      | v                            | Ortega                            | David                                    |               | Axel, SA              |
| Lisuarios.mdb                     | $\overline{\mathbf{v}}$      | Porcel                            | Angela                                   | Sra           | Axel.S.A              |
| Usuarios.mdb                      | $\overline{\mathbf{v}}$<br>v | Ortega                            | Axel                                     | $\varsigma_r$ | Axel.S.A              |
| Lisuarios.mdb                     |                              |                                   |                                          |               |                       |
| m<br>$\left\langle \right\rangle$ |                              |                                   |                                          |               | $\rightarrow$         |
|                                   |                              | Restringir lista de destinatarios |                                          |               |                       |
| Origen de datos<br>Lisuvrios.ndb  |                              | Al Ordenar                        |                                          |               |                       |
|                                   |                              |                                   |                                          |               |                       |
|                                   |                              | Filtrar                           |                                          |               |                       |
|                                   |                              |                                   | Buscar duplicados<br>Buscar destinatario |               |                       |

**Figura 4.13** Cuadro de dialogo Destinatarios de combinación de correspondencia

**Nota**: Si realiza cambios en su lista de contactos de Outlook, haga clic sobre **Actualizar** para actualizar la lista de destinatarios en la combinación de correspondencia. Tenga en cuenta que no podrá editar la información de contactos de Outlook mientras trabaje con el cuadro de diálogo Destinatarios de combinación de correspondencia.

Para utilizar una carpeta de contactos de Outlook como una lista de destinatarios:

- 1. En el grupo Iniciar combinación de correspondencia, haga clic en **Seleccionar destinatarios** y seleccione Seleccionar de los contactos de Outlook.
- 2. Si se solicita, elija el perfil de Outlook asociado con la carpeta de contactos que quiera utilizar.

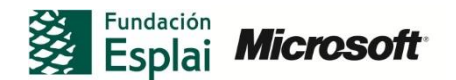

- 3. En el cuadro de diálogo Seleccionar contactos, elija la carpeta de contactos y haga clic en **Aceptar**.
- 4. En el cuadro de diálogo Destinatarios de combinación de correspondencia, deseleccione la casilla de verificación situada junto al nombre de cualquier contacto que no quiera incluir en esta combinación de correspondencia.
- 5. Para actualizar la lista para que muestre cambios recientes realizados en Outlook, seleccione Contactos en el área Origen de datos y haga clic **en Actualizar**.

## **MODIFICAR LA LISTA DE DESTINATARIOS**

Al hacer clic en **Editar lista de destinatarios** dentro del grupo Iniciar combinación de correspondencia, Word muestra el cuadro de diálogo Destinatarios de combinación de correspondencia, deseleccione la casilla de verificación situada junto al nombre de destinatario.

Si la lista tiene un tamaño razonable, podrá navegar a través de ella. Sin embargo, para listas de mayor tamaño, puede recurrir a las flechas situadas junto al nombre de la columna para ordenar o filtrar la lista. También puede utilizar los enlaces situados debajo de Restringir lista de destinatarios. Por ejemplo, puede que quiera ordenarla por ciudad o por empresa para una correspondencia que esté preparando para clientes o ubicaciones específicas.

Los comandos Ordenar y Filtrar situados debajo de Restringir lista de destinatarios abren el cuadro de diálogo Ordenar y filtrar. También puede abrir el cuadro de diálogo seleccionando la opción Avanzado, en el menú que se muestra a hacer clic en la flecha situada junto a un encabezado de columna.

El comando **Buscar duplicados** muestra un cuadro de diálogo en el que aparecen aquellas entradas que Word considera duplicadas. Deseleccione las casillas de verificación de las entradas que no quiera incluir.

Para encontrar un contacto específico, haga clic en **Buscar destinatario**. Introduzca el texto que está buscando (puede ser un nombre, apellido, nombre de empresa o parte del bloque de direcciones) y decida si quiere buscar en todos los campos o en uno específico.

### **Validación de direcciones**

Puede usar el software de proveedores como CorrectAddress y Stamps.com para validar las direcciones del proceso de correspondencia. Si no cuenta con este software instalado, verá un cuadro de mensajes al hacer clic en **Validad direcciones**. Haga clic en **Sí** en el cuadro de diálogo para abrir una página Web de Microsoft, en la que podrá encontrar información sobre los servicios disponibles.

Para determinados tipos de orígenes (por ejemplo, hojas de cálculo de Excel y bases de datos de Access, aunque no listas de contacto de Outlook), puede editar la infor-

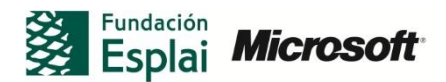

mación detallada sobre los destinatarios. En el cuadro de diálogo Destinatarios de combinación de correspondencia, seleccione el origen de datos (debajo de Origen de datos) y haga clic en **Editar**. Al hacerlo, se mostrará el cuadro de diálogo Editar origen de datos (véase la figura 4.14)

| Tratamiento | Nombre.      | Apellidos   | Nombre de la | Dirección de     |
|-------------|--------------|-------------|--------------|------------------|
| <b>Sr</b>   | <b>David</b> | Ortega      | Axel, SA     | davidorgg@gmai   |
| Sra         | Angela       | Porcel      | Axel, S.A    | angelita@yahoo   |
| Sr.         | Axel         | Ortega      | Axel, S.A    | dondeestas@ho    |
| Sra         | Maria        | Gutierrez   | Axel, S.A    | hola5896@gmail   |
| Sra         | Marisa       | Covadonga   | Axel. S.A    | març@telefonica  |
| Sr          | Juan         | De la Torre | Axel, S.A    | abril@iazztel.es |
| ШI          |              |             |              |                  |

**Figura 4.14** Cuadro de diálogo Editar origen de datos

Puede modificar la información de los campos de su origen de datos (haciendo clic primero en un campo para seleccionarlo) o hacer clic en Nueva entrada para añadir un registro de destinatario. Al hacer clic en Aceptar en el cuadro de diálogo Destinatarios de combinación de correspondencia, Word va a mostrar un mensaje en el que se le preguntará si quiere actualizar la lista de destinatarios y guardar los cambios realizados en el archivo de origen de datos original.

Para editar una lista de destinatarios:

- 1. En el grupo Iniciar combinación de correspondencia, haga clic en **Editar lista de destinatarios**.
- 2. En el cuadro de diálogo Destinatarios de combinación de correspondencia, seleccione la lista de destinatarios en el área Origen de datos y haga clic en **Editar**.
- 3. En el cuadro de diálogo Editar origen de datos, actualice los valores de los campos o haga clic en **Nueva entrada** para añadir un registro de destinatario.
- 4. En el cuadro de diálogo Editar origen de datos, haga clic en **Aceptar**. En el cuadro de diálogo que muestra Word, haga clic en **Sí** para actualizar la lista de destinatarios y guardar los cambios en la fuente de datos original.

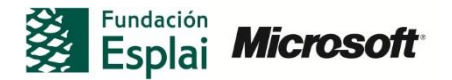

Para restringir una lista de destinatarios:

- 1. En el grupo Iniciar combinación de correspondencia, haga clic en **Editar lista de destinatarios**.
- 2. En el cuadro de diálogo Destinatarios de combinación de correspondencia, utilice las flechas que están situadas junto a los encabezados de columna para ordenar la lista en función del campo (por orden ascendente o descendente) o bien para filtrar la lista en función de los valores de ese campo o de los campos en blanco.
- 3. Para establecer criterios de orden más avanzados, dentro del área Restringir lista de destinatarios, haga clic en **Ordenar** para abrir el cuadro de diálogo Ordenar y filtrar. En la ficha Ordenar registros, puede ordenar en función de hasta un máximo de tres campos.
- 4. Para definir un filtro avanzado, dentro del área Restringir lista de destinatarios, haga clic en **Filtro**. En la ficha Filtrar registros, seleccione el campo que quiera utilizar para filtrar. Seleccione un operador de comparación e introduzca el texto que quiera utilizar para el filtro. En la columna situada en el extremo izquierdo, seleccione el operador Y u O, a continuación, añada otro filtro a filtro. Repita este paso para definir otras condiciones para el filtro.
- 5. Para comprobar si existen destinatarios duplicados, haga clic en **Buscar duplicados**, en el cuadro de diálogo del mismo nombre, y deseleccione la casilla de verificación situada junto a las entradas duplicadas que no quiera incluir.
- 6. Para encontrar un destinatario específico, haga clic en **Buscar Destinatario**. En el cuadro de diálogo del mismo nombre, escriba el texto que quiera que busque Word. Para buscar mediante un campo específico, selecciónelo.

## **¡PRACTICA!**

Los archivos se encuentran en la carpeta Word/capítulo 04. Cambie el nombre del documento para no sobrescribir los archivos de ejemplo.

- Abra el archivo *Promociones actuales.docx* y entonces utilice una lista existente como lista de destinatarios. Seleccione el archivo *Contactos.xlsx.*
- Utilice el comando Asignar campos con el fin de que los campos de combinación de las direcciones en Word coincidan con los del archivo Contactos.xls
- Edite la lista de destinatarios añadiendo una entrada propia y modificando los valores de algunos de los campos.

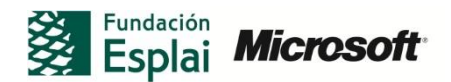